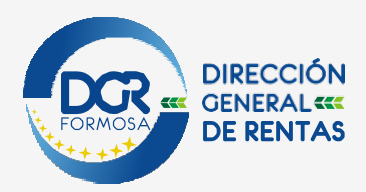

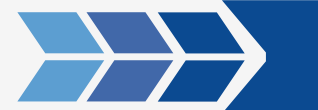

**Ingreso con clave fiscal, se dirige al siguiente modulo:**

### PRODUCCIÓN PRIMARIA F-71 / F-71 RG30 - PAGO ELECTRÓNICO

#### Se visualiza la siguiente pantalla **REGULAR BUZÓN FISC** Aplicativos <u>MEN DE ANTICIPO DE IIBB - EVENTOS SOCIALES</u> SOLICITUD DE CERTIFICADO DE CUMPLIMIENTO FISCAL CESE TOTAL DE ACTIVIDADES EN LINEA ULACION DE PLANES DE FACILIDADES DE PAGO DE ACTIVIDADES ECONOMICAS .<br><u>ITUD DE EXCLUSIÓN AL RÉGIMEN DE RECAUDACIÓN BANCARIA DEL IMPUESTO SOBRE LOS INGRESOS BRUTOS</u> Ingresar con clic SOLICITUD DE EXCLUSIÓN AL RÉGIMEN GENERAL DE RETENCIÓN Y/O PERCEPCIÓN DEL IMPUESTO SOBRE LOS INGRESOS BRUTOS CONSULTA SITUACION FISCAL CONSULTA AL RÉGIMEN DE EXCLUSIONES DE RETENCIÓN Y/O PERCEPCIÓN DEL IMPUESTO SOBRE LOS INGRESOS BRUTOS PRODUCCIÓN PRIMARIA F-71 / F-71 RG30 - PAGO ELECTRÓNICO (NUEVO) 포임료임포

Debe seleccionar un comprobante y generar cada boleta por separado, con cada pago link por separado.

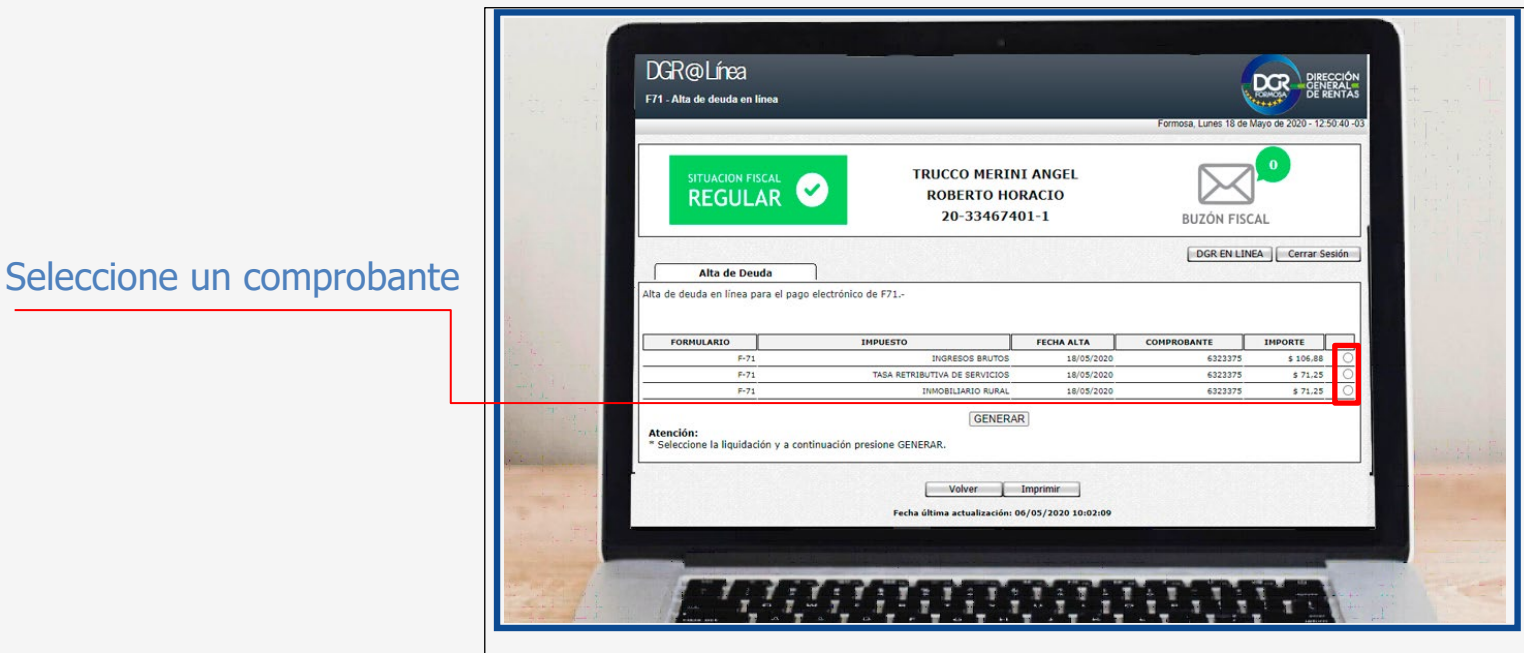

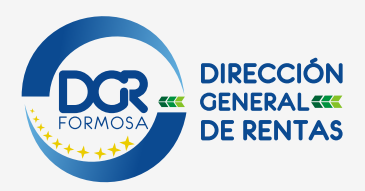

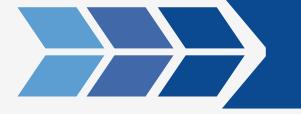

#### è**Generación del volante y código LINK PAGOS**

**O** Ingrese a la web de Rentas y genere el volante de pago correspondiente, si lo desea puede imprimir o bien guardarlo en PDF.

Se visualizará la siguiente pantalla:

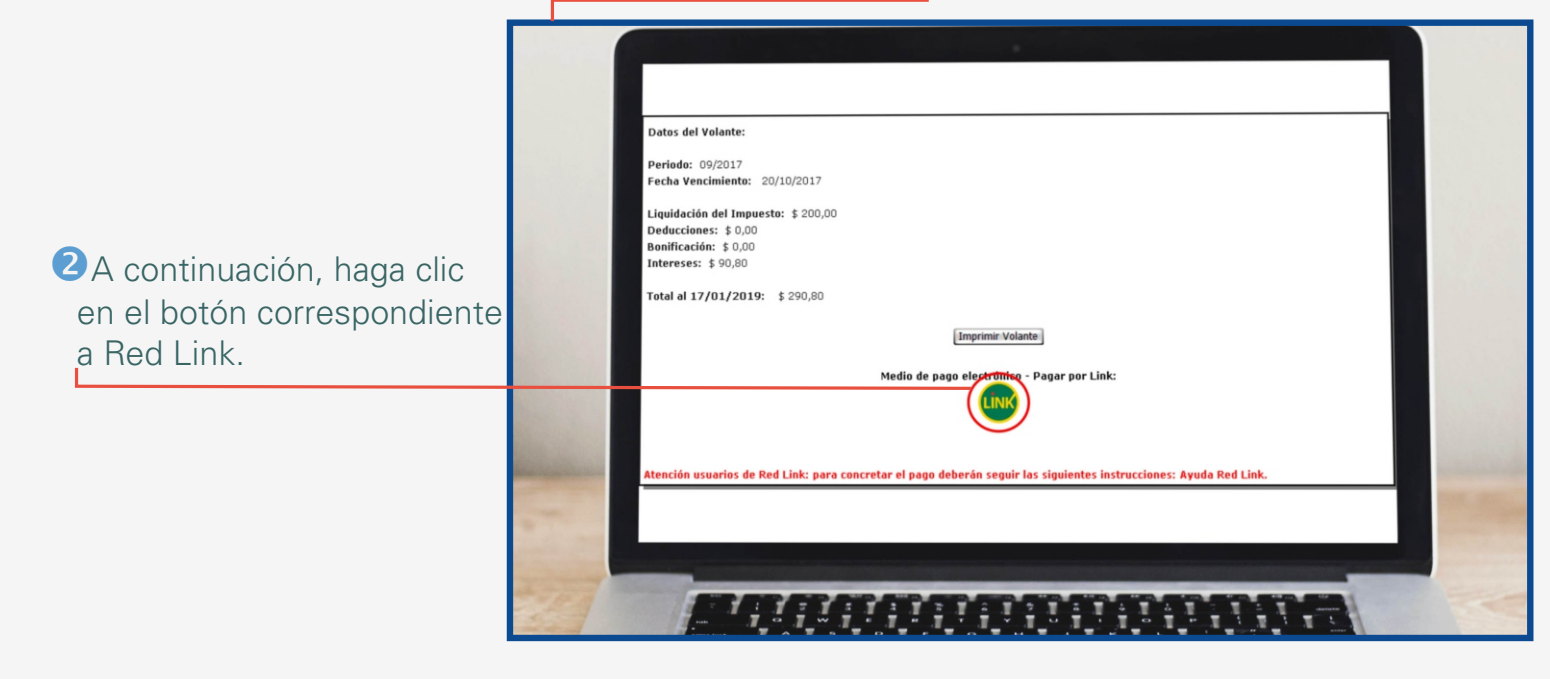

èEl aplicativo informará el código LINK PAGOS correspondiente a la deuda. Si lo desea puede copiarlo

**S**Haga clic en el botón de Red Link para acceder Home Banking correspondiente a su banco.

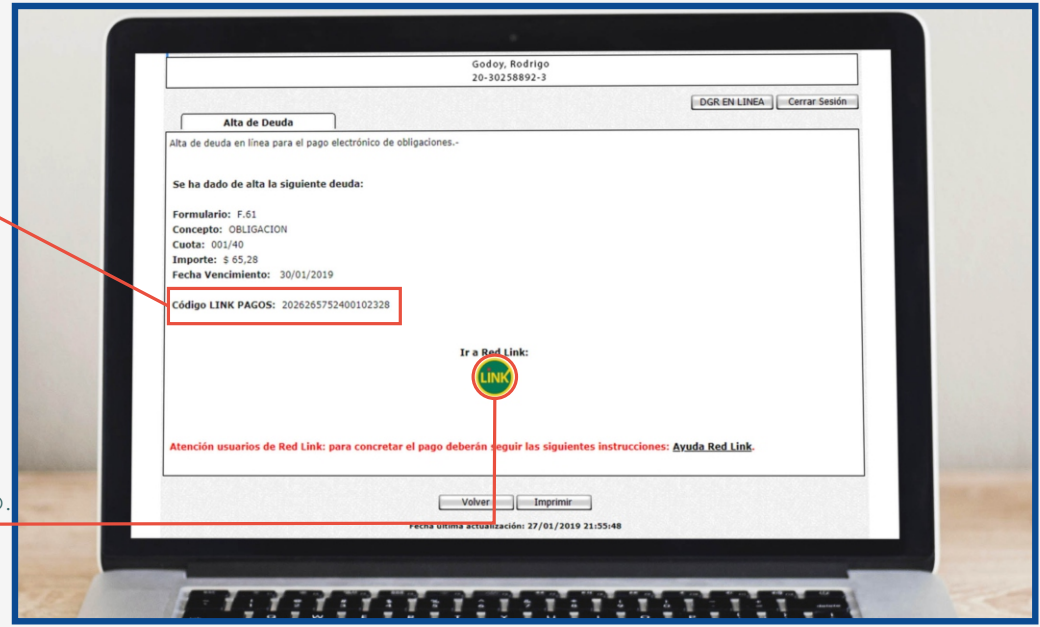

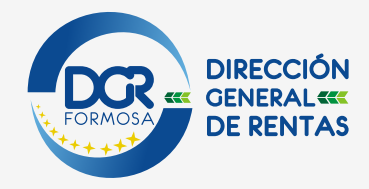

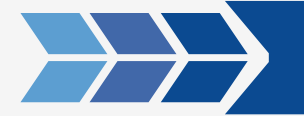

#### è**Acceso al Home Banking o Banca Empresa de su banco**

### Elija desde donde abonará el impuesto:

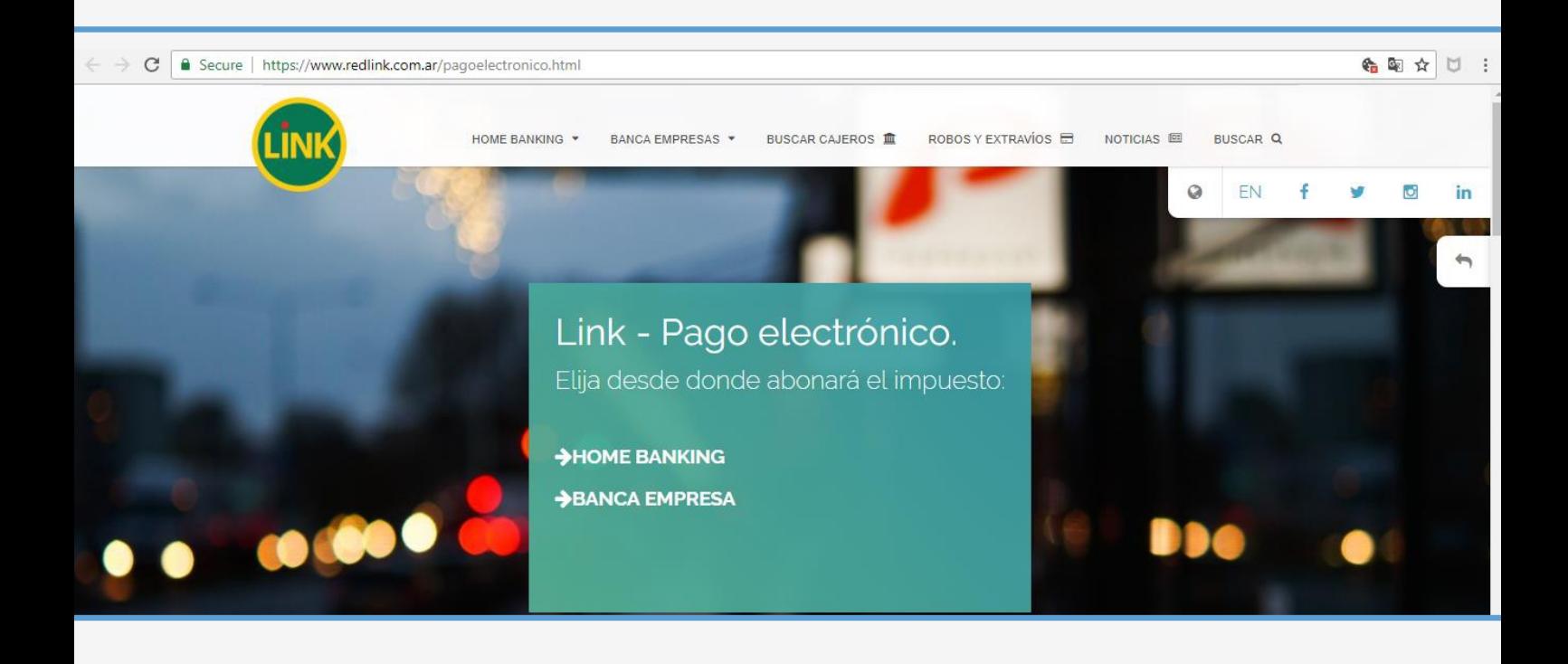

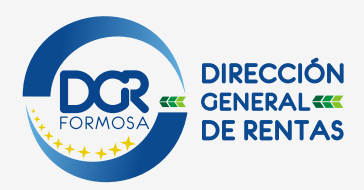

### è**Alta del Servicio**

H

ŒIngrese su usuario y contraseña, se visualizará la siguiente pantalla:

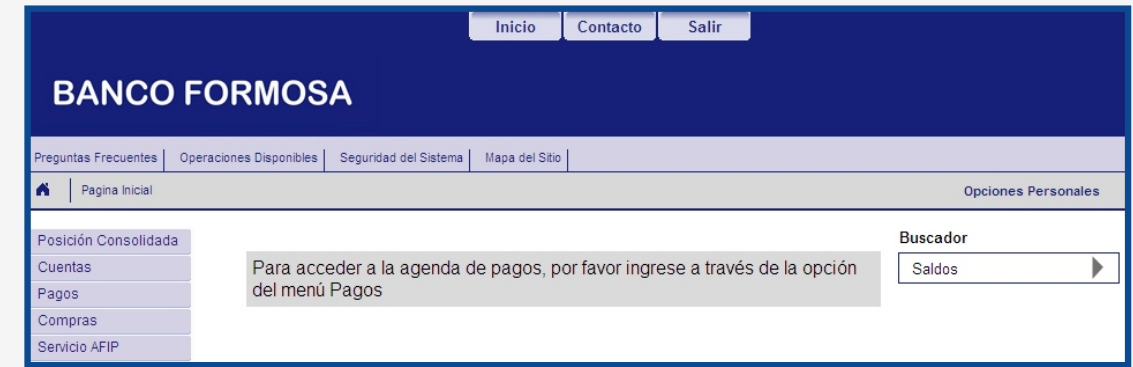

Vaya al menu **Pagos** y presione la opción **Pagar.**

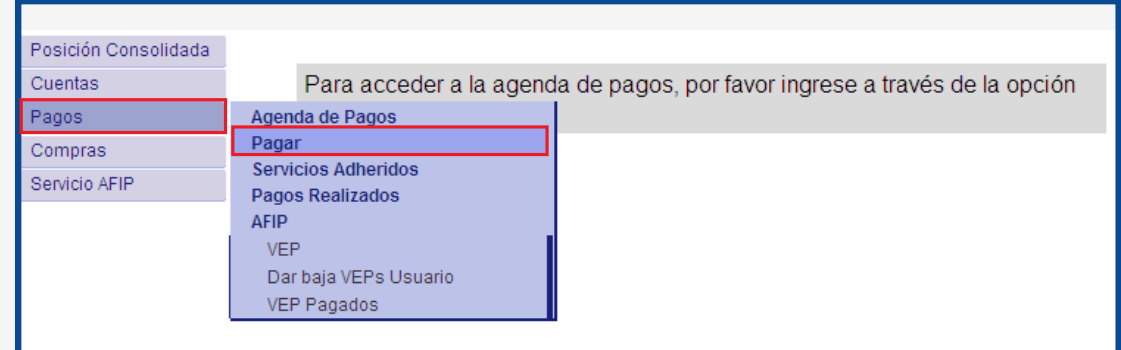

## Se visualizará la siguiente pantalla:

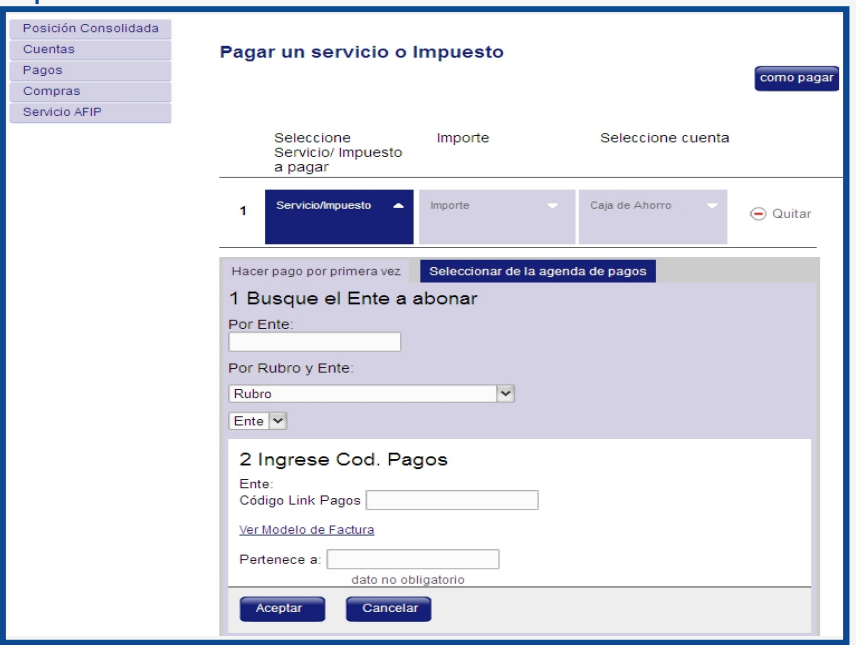

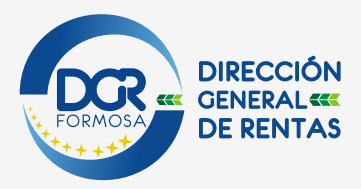

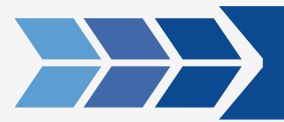

**B** Seleccione el Rubro: *Impuestos Provinciales*. En el menú Ente: **Se selecciona el ente según el tributo que corresponde por cada comprobante.**

**DGRF- Formosa - Ingresos Brutos– ADL Formosa - DGRF-INMOBILIARIO RURAL-ADL Formosa - DGRF- Tasas -ADL** 

Luego ingresa o pega **el código link pago** y **Aceptar** 

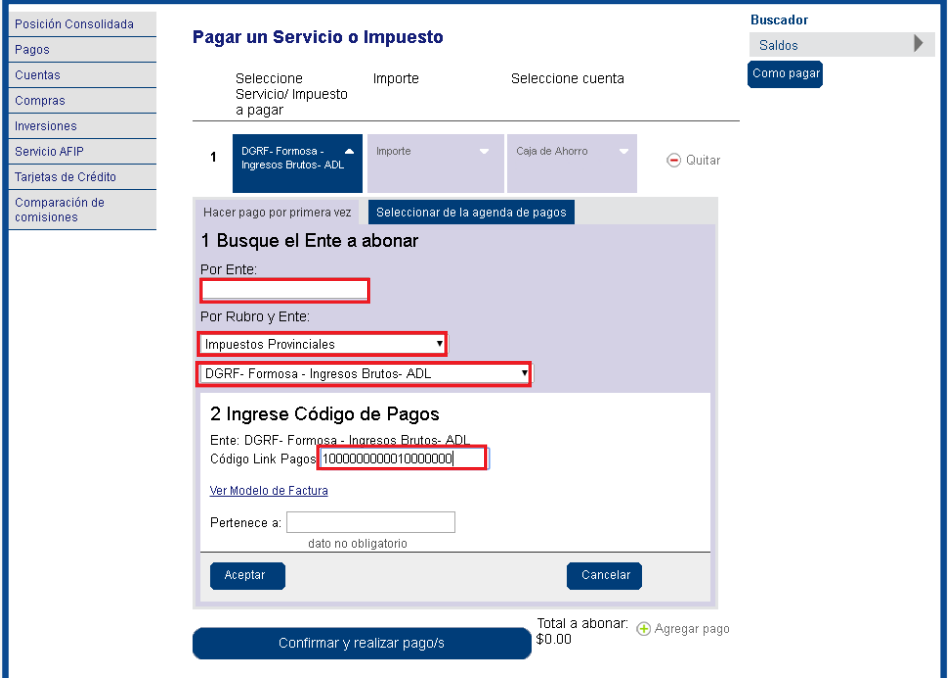

Se visualizará la siguiente pantalla. Haga clic en **Confirmar y realizar pago/s.**

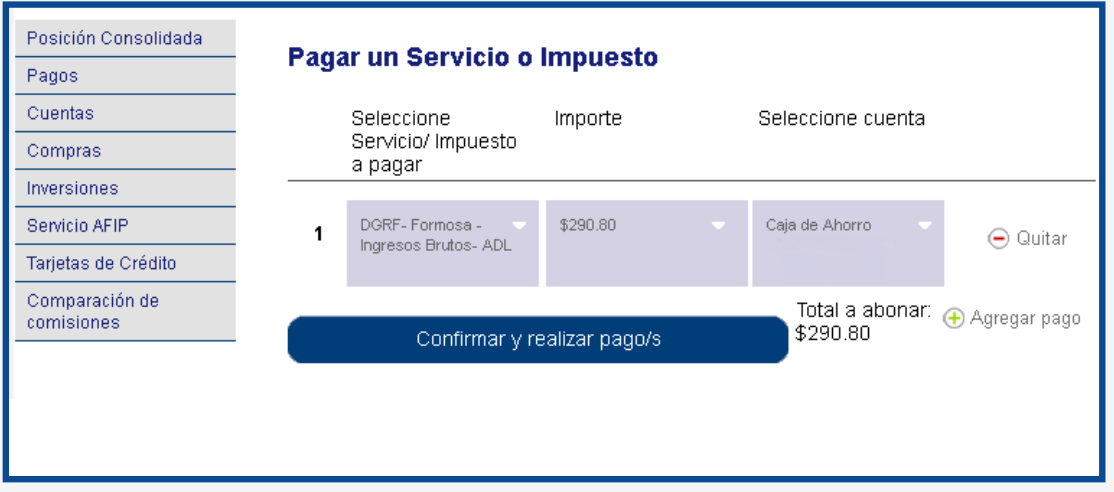

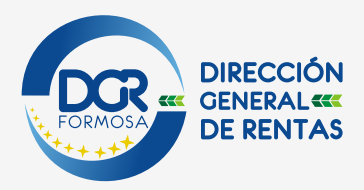

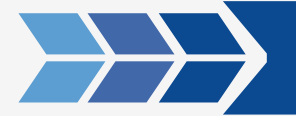

*<u>Ingrese su clave y Acepte; con esto la operación concluye.*</u>

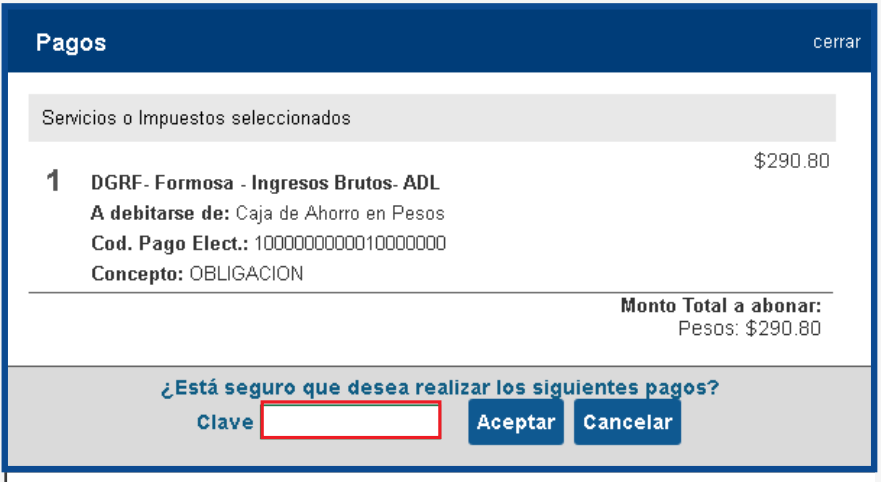

Una vez hecha la primera relación, los posteriores LINK PAGOS que se generen para el mismo Contribuyente figuraran directamente en la agenda de pagos, haciendo que no sea necesario una nueva relación

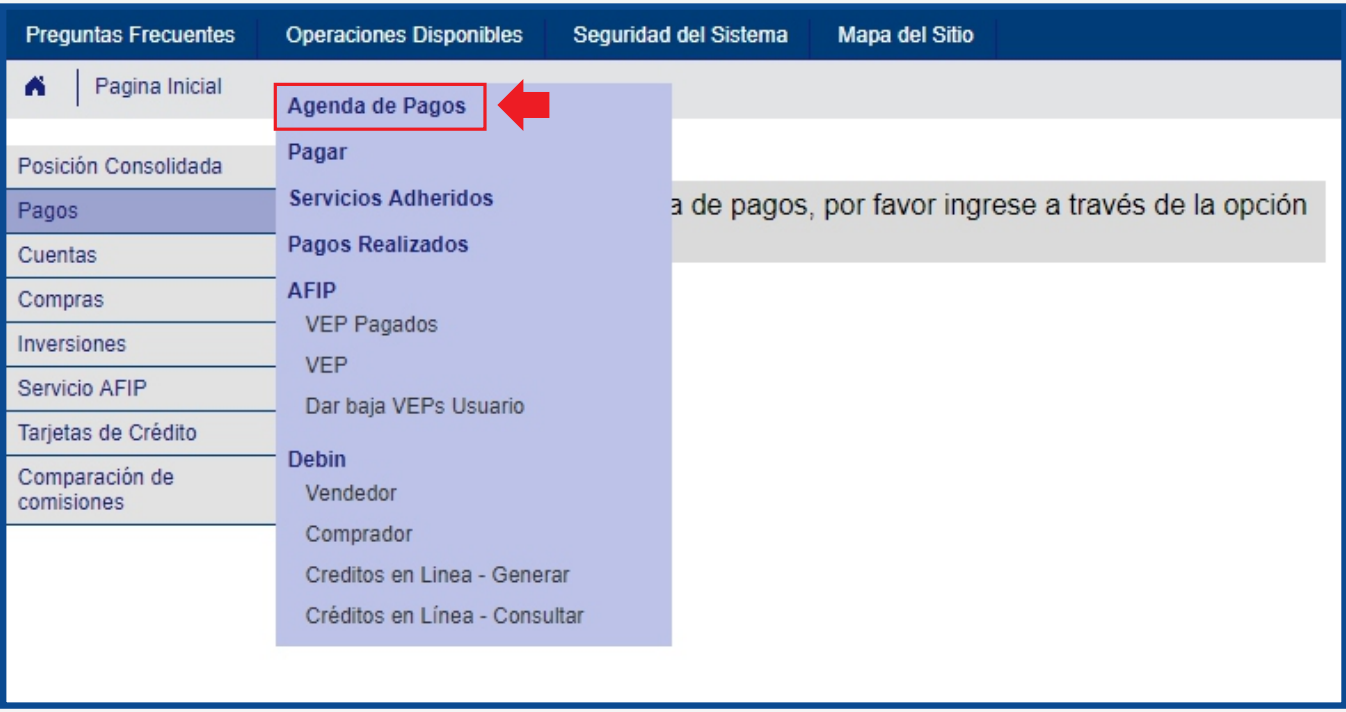

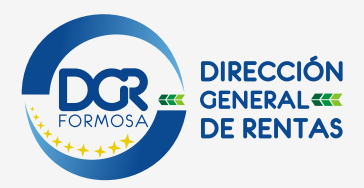

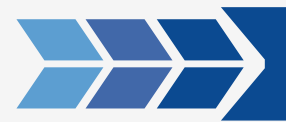

Estos pagos duraran en la agenda hasta 24hs después de la fecha de vencimiento para su pago.

Podrá usar el concepto "Cuota/Año" para su control, el mismo debe figurar tanto en la agenda de pagos como en la liquidación.

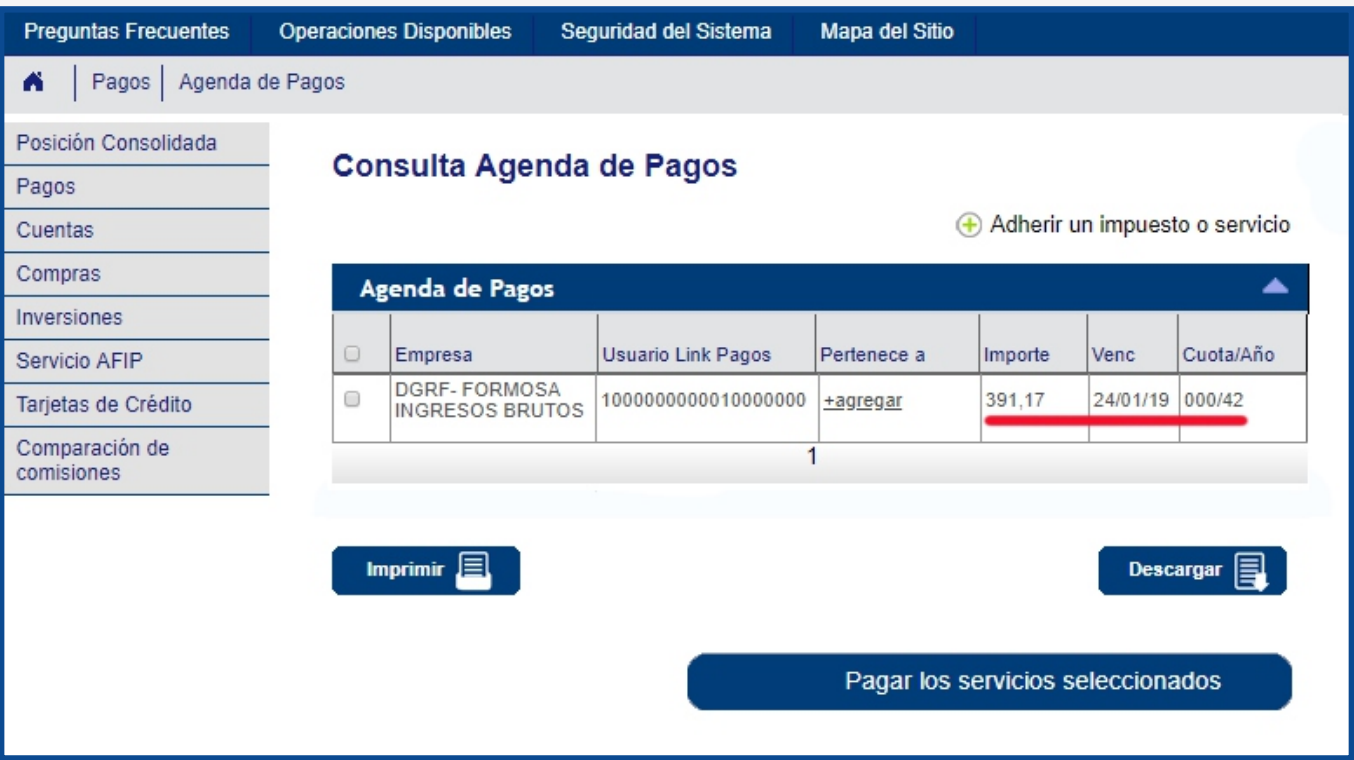